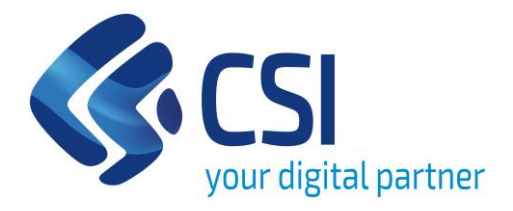

# **Query & Reporting per l'agricoltura – Reportistica SIAP**

# **Differenze tra BOXI e BI4**

**Patrizia Filippi** DIREZIONE ARCHITETTURE, CENTRI DI ECCELLENZA, RICERCA E SVILUPPO CoE DATA STRATEGY E BIG DATA ANALYTICS

❖ Mostrare le sostanziali differenze nell'utilizzo di BI4 rispetto alla precedente versione BOXI.

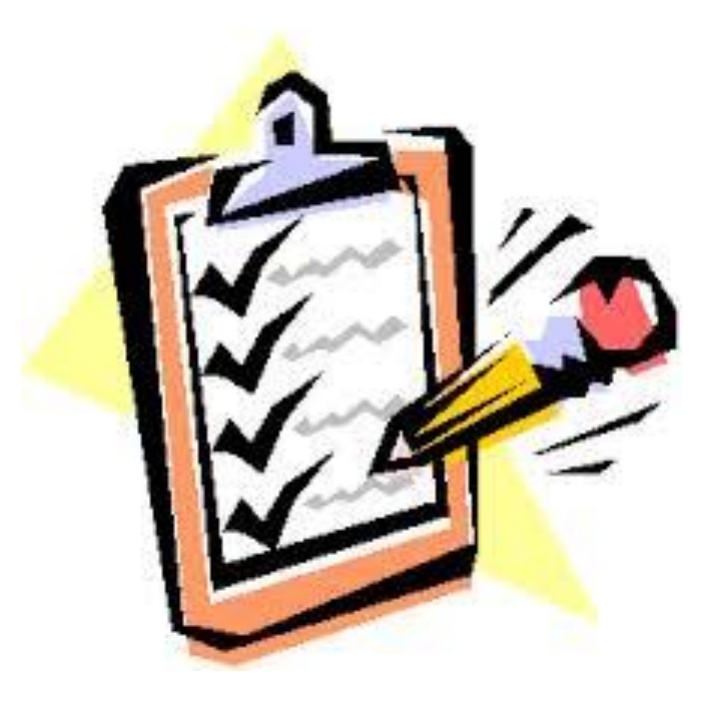

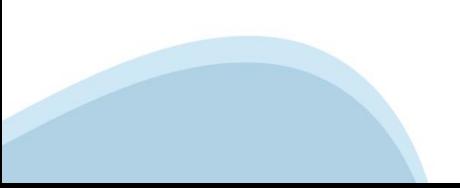

### **Vantaggi della migrazione**

- ❖ La versione BI4 permette di fruire di tutte le funzionalità, in modalità web, svincolandola dalla versione di Applet Java presente sulla postazione di lavoro
- ❖ La versione BI4 presenta un nuovo layout e funzionalità aggiuntive rispetto a quelle presenti oggi
- ❖ La versione BI4 è supportata dalla Business Object;

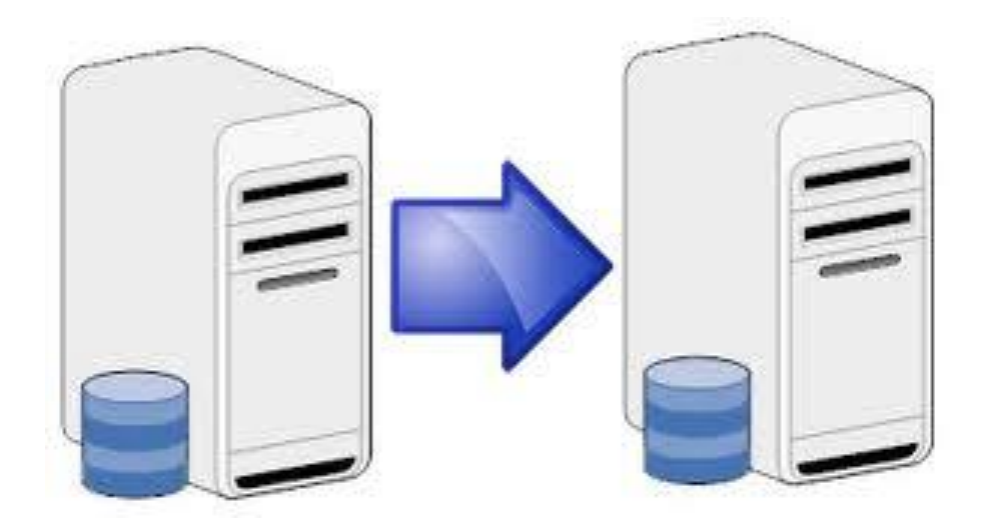

### **ACCESSOALL'APPLICATIVO**

## **Accesso all'applicativo – BOXI (Old)**

❖ Accesso alle pagine di "benvenuto" di WebIntelligence tramite due menu:

- ❖ Esplora;
- ❖ Preferiti.

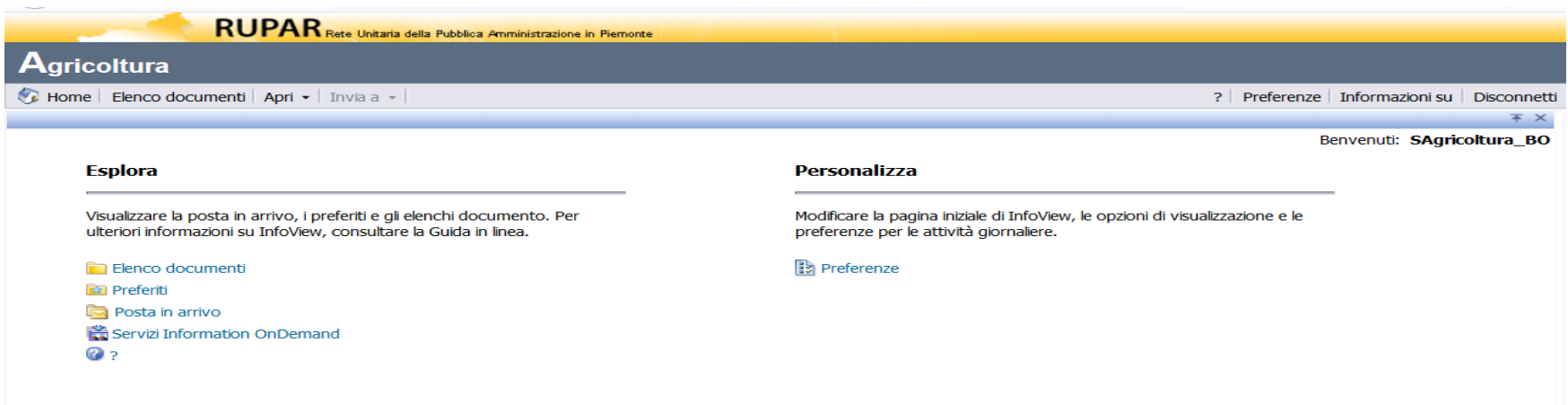

**Accesso all'applicativo**

## **Accesso all'applicativo – BI4 (New)**

- ❖ Accesso alla pagina di benvenuto di BI4 da cui è possibile:
	- ❖ Creare un nuovo report
	- ❖ Visualizzazione delle comunicazioni sul servizio
	- ❖ Aprire un documento visualizzato di recente
	- ❖ Aprire un documento eseguito recentemente

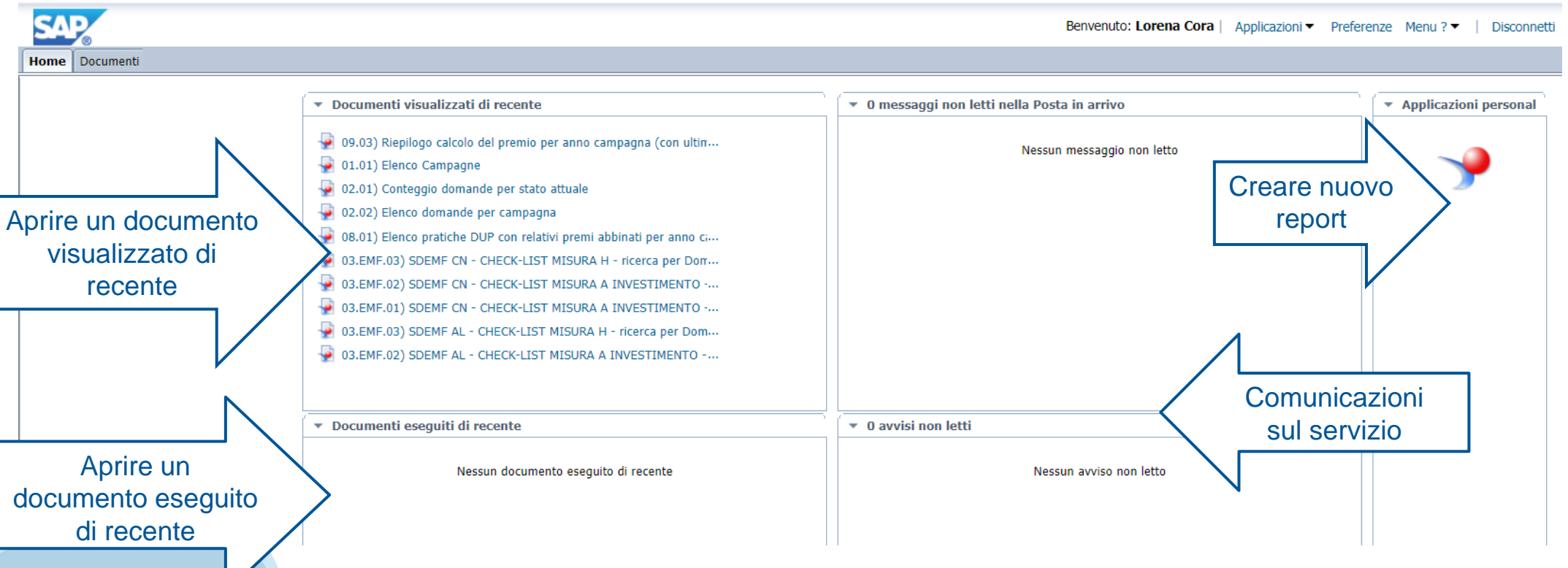

### **DOCUMENTI PUBBLICI**

## **Documenti pubblici (Old)**

- ❖ Cliccando sul simbolo ″Cartella″ compare nel menu la voce ″Cartelle pubbliche″.
- ❖ Nella sotto cartella QRAGRI sono presenti i raggruppamenti di report con i relativi titoli.

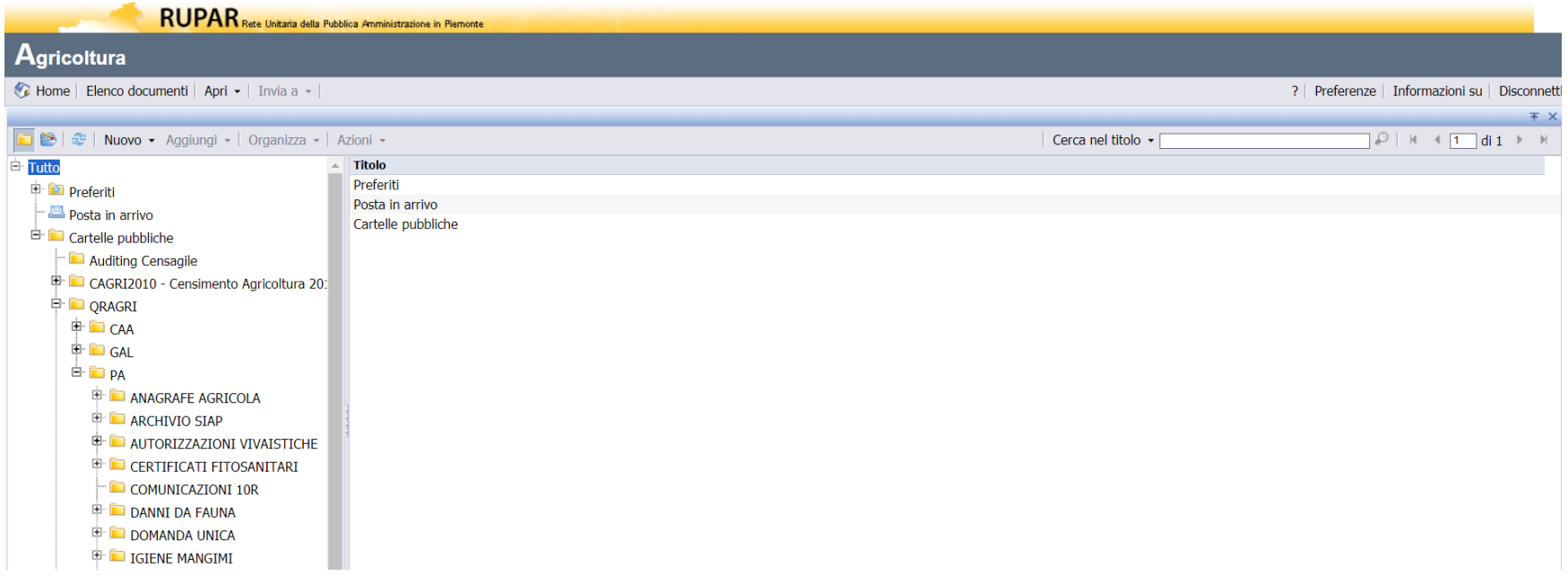

**Documenti Pubblici**

## **Documenti pubblici (New)**

È possibile accedere ai documenti pubblici:

❖ Cliccando su Documenti

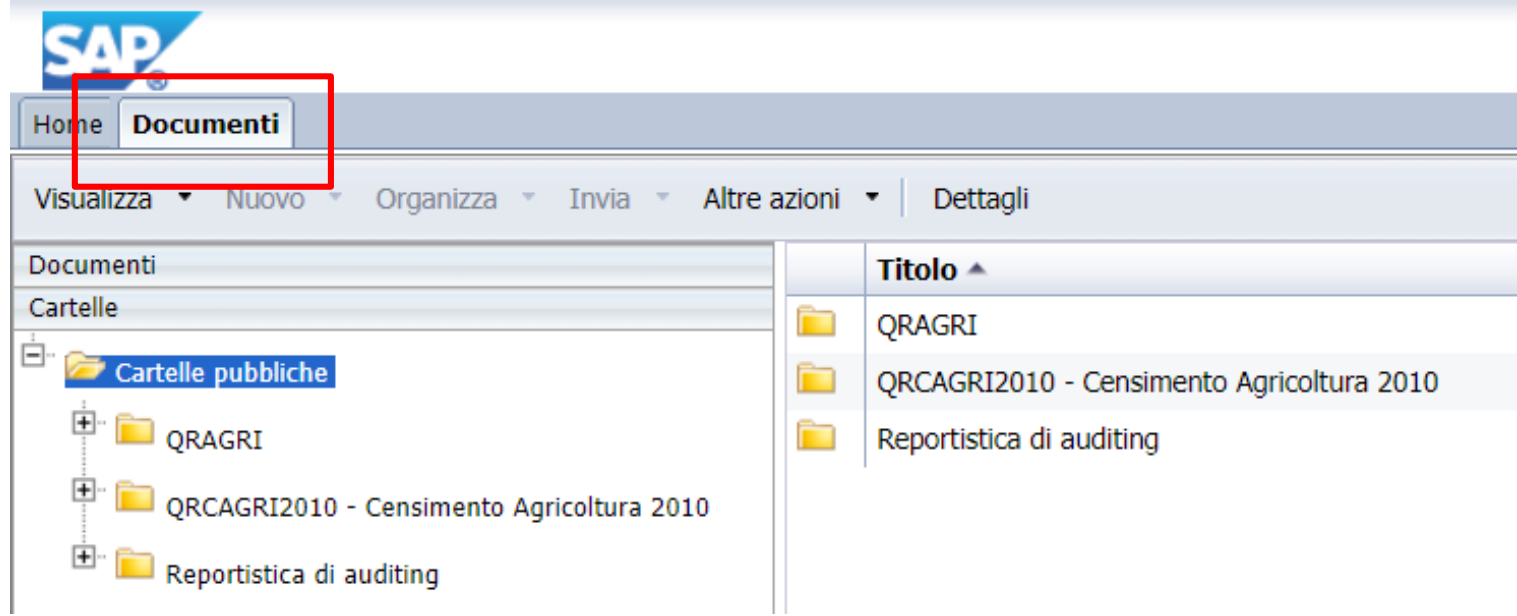

## **Documenti pubblici (New)**

❖ Nella sotto cartella QRAGRI sono presenti i raggruppamenti di report con i relativi titoli.

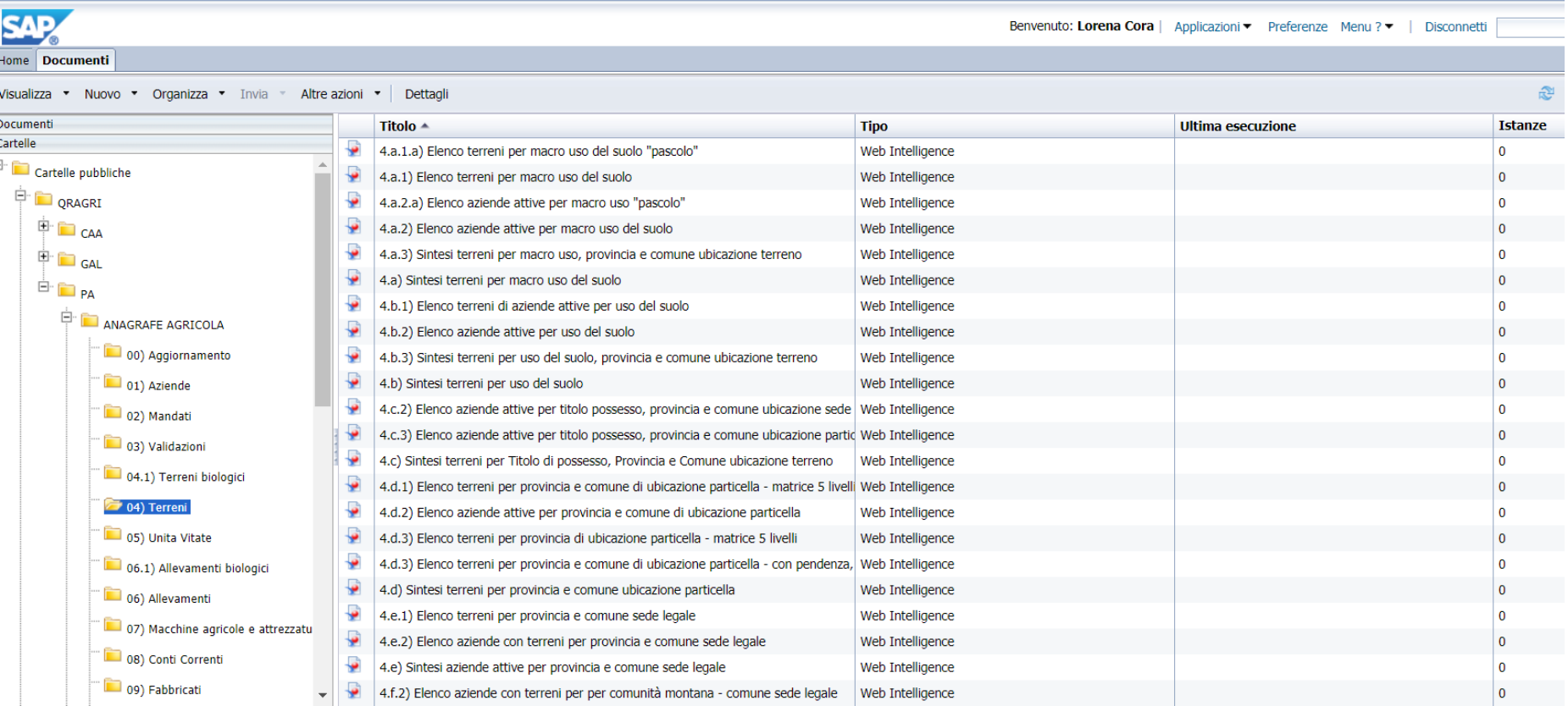

### **DOCUMENTI PREFERITI**

**Documenti Preferiti**

# **Documenti preferiti (Old)**

- ❖ Documenti visibili dalla cartella ″Preferiti″ solo dall'utenza che li ha creati;
- ❖ Salvati nelle sotto cartelle personali presenti nella cartella ″Preferiti″.

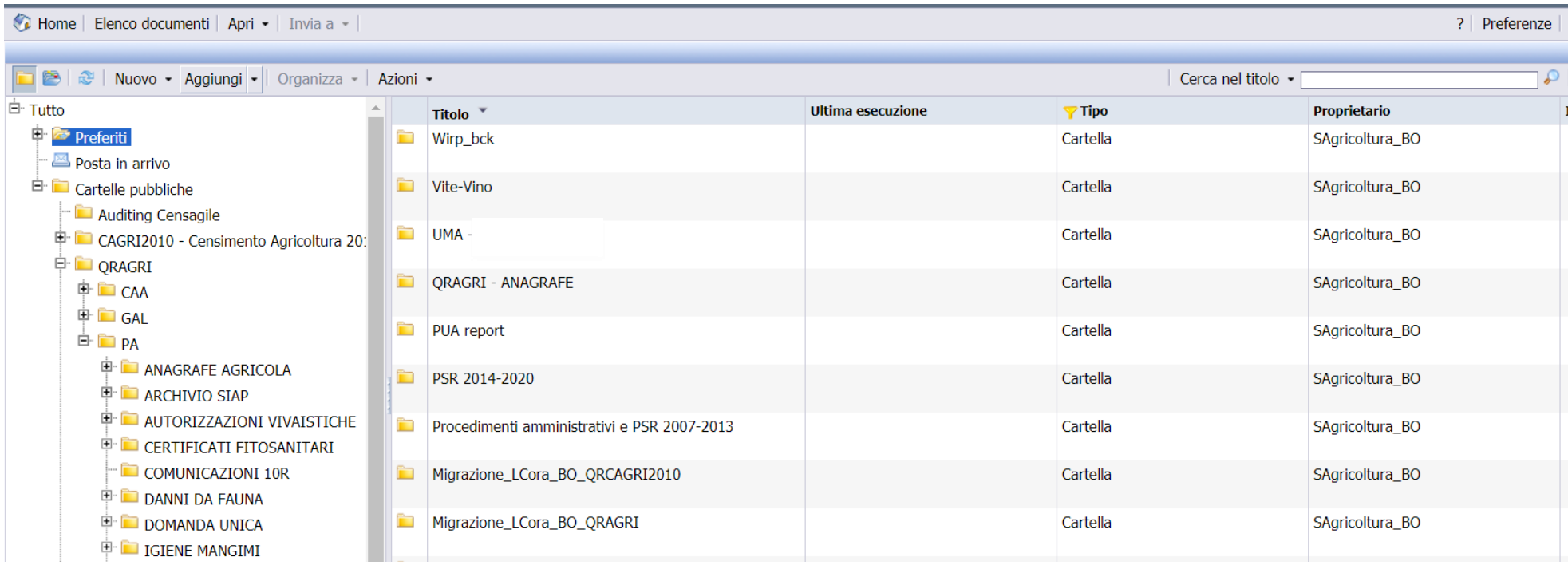

**Documenti Preferiti**

# **Documenti preferiti (New)**

❖ È possibile accedere ai documenti personali:

❖ Cliccando su Documenti

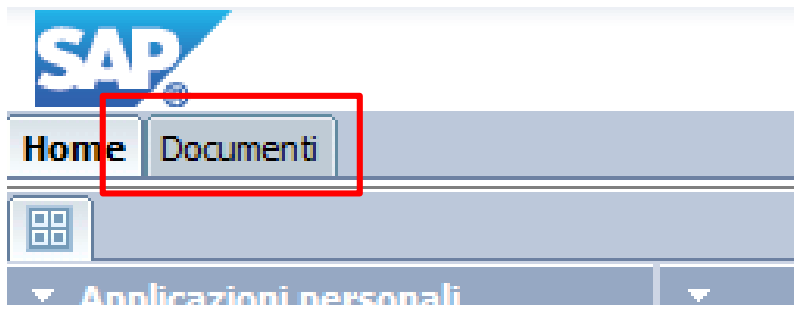

❖ Aprire la sezione documenti

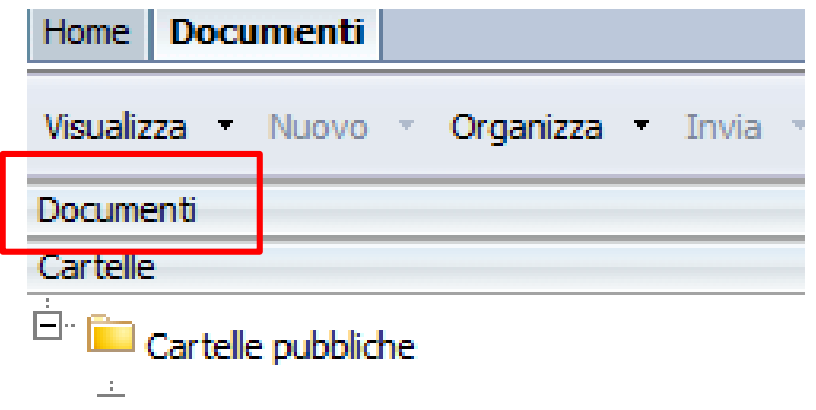

# **Documenti preferiti (New)**

- ❖ Documenti visibili dalla cartella ″Preferiti″ solo dall'utenza che li ha creati;
- ❖ Salvati nelle sotto cartelle personali presenti nella cartella ″Preferiti″.

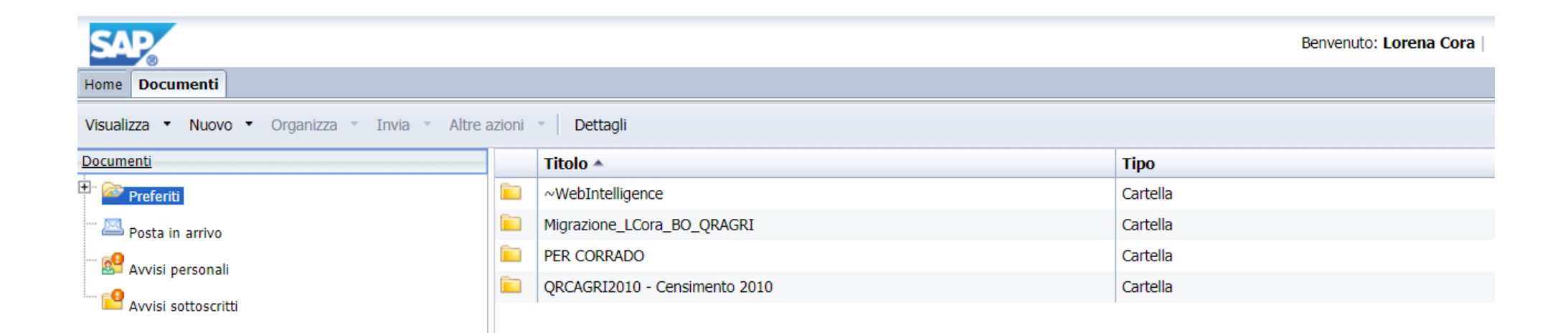

# **Documenti preferiti - Creazione Cartella (New)**

❖ Le sotto cartelle personali della cartella ″Preferiti″ si creano cliccando, da ″Preferiti″ , il pulsante destro del mouse e selezionando rispettivamente i comandi: ″Nuovo″ e ″Cartella″.

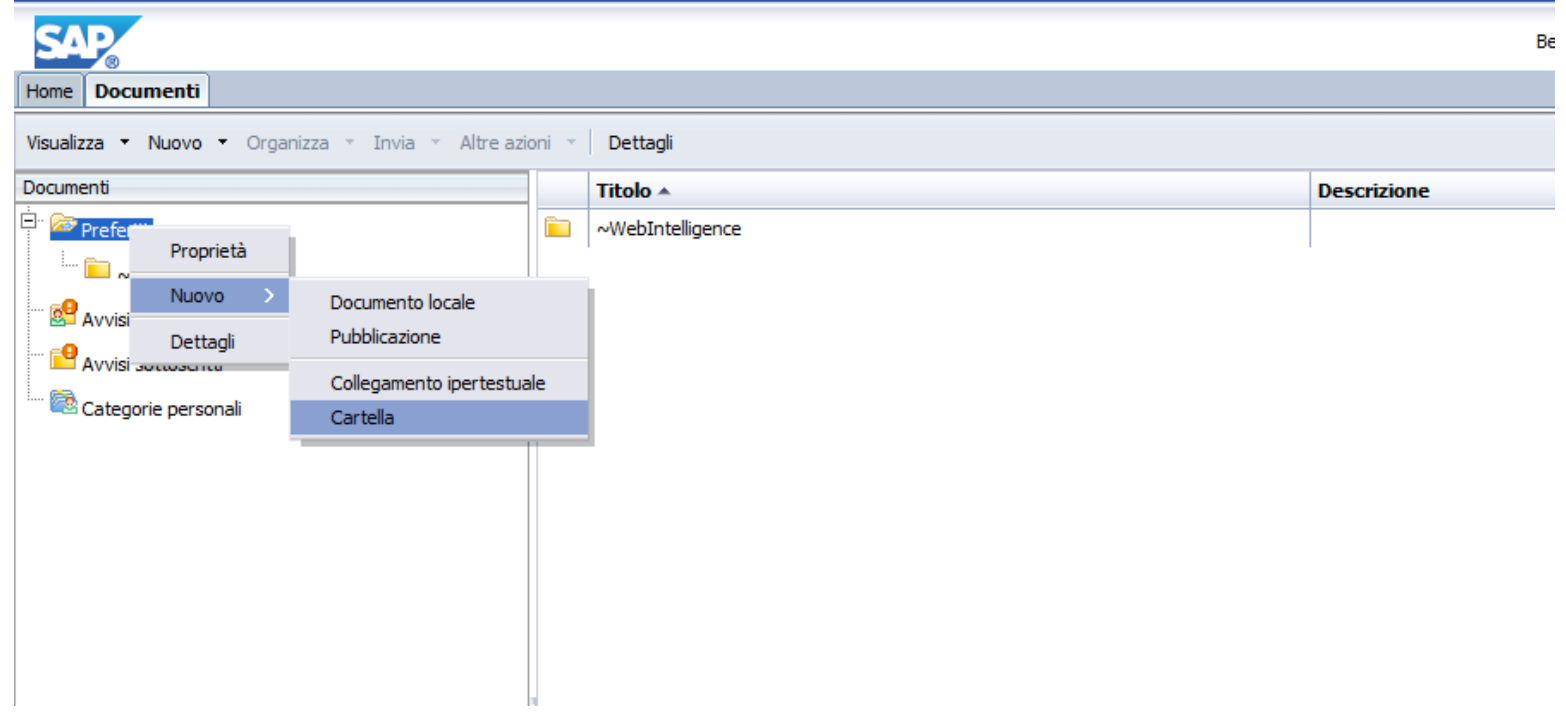

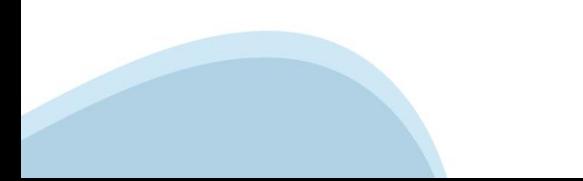

### **INVIO DOCUMENTI**

## **Invio documenti (Old)**

### Selezionare il report e cliccare su

 $\div$  Invia  $\rightarrow$  Posta in arrivo B.O.

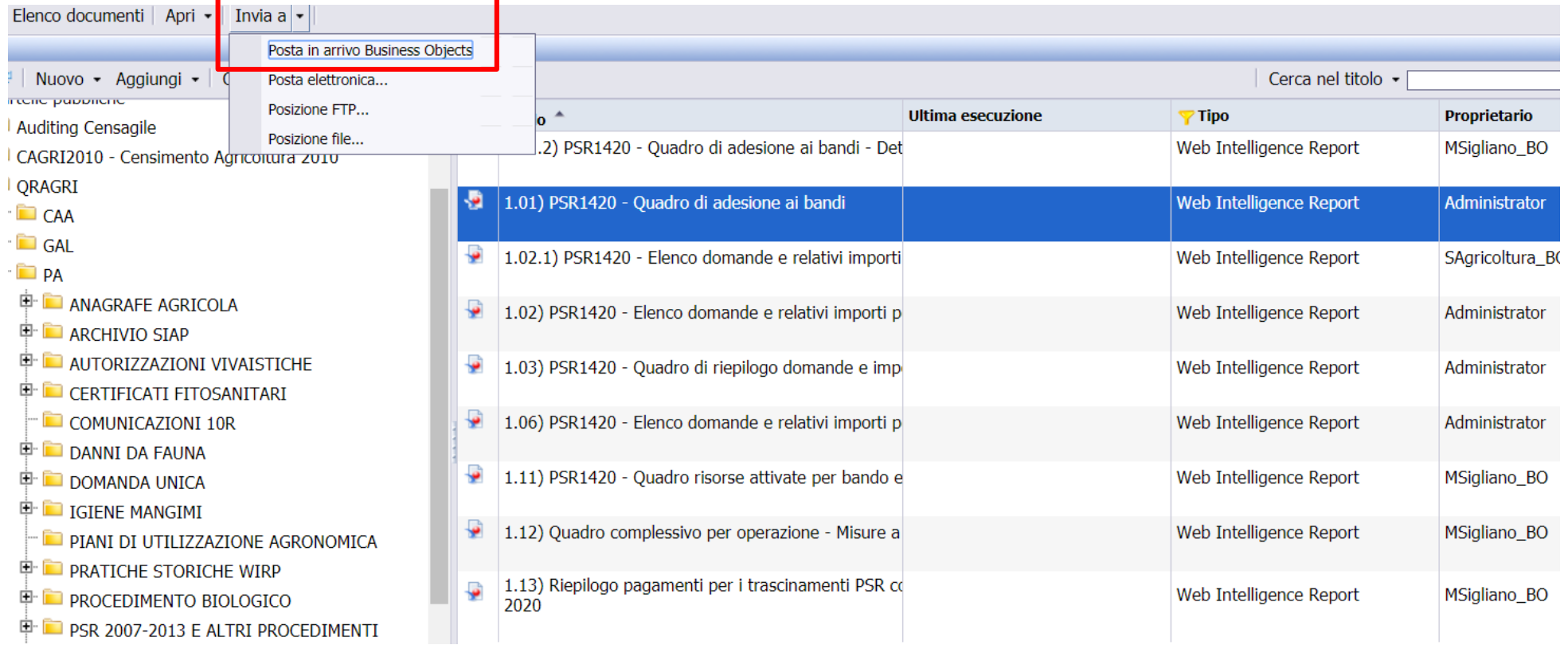

### **Invio documenti (New)**

Selezionare il report e cliccare su

 $\diamond$  Invia  $\rightarrow$  Posta in arrivo B.I.

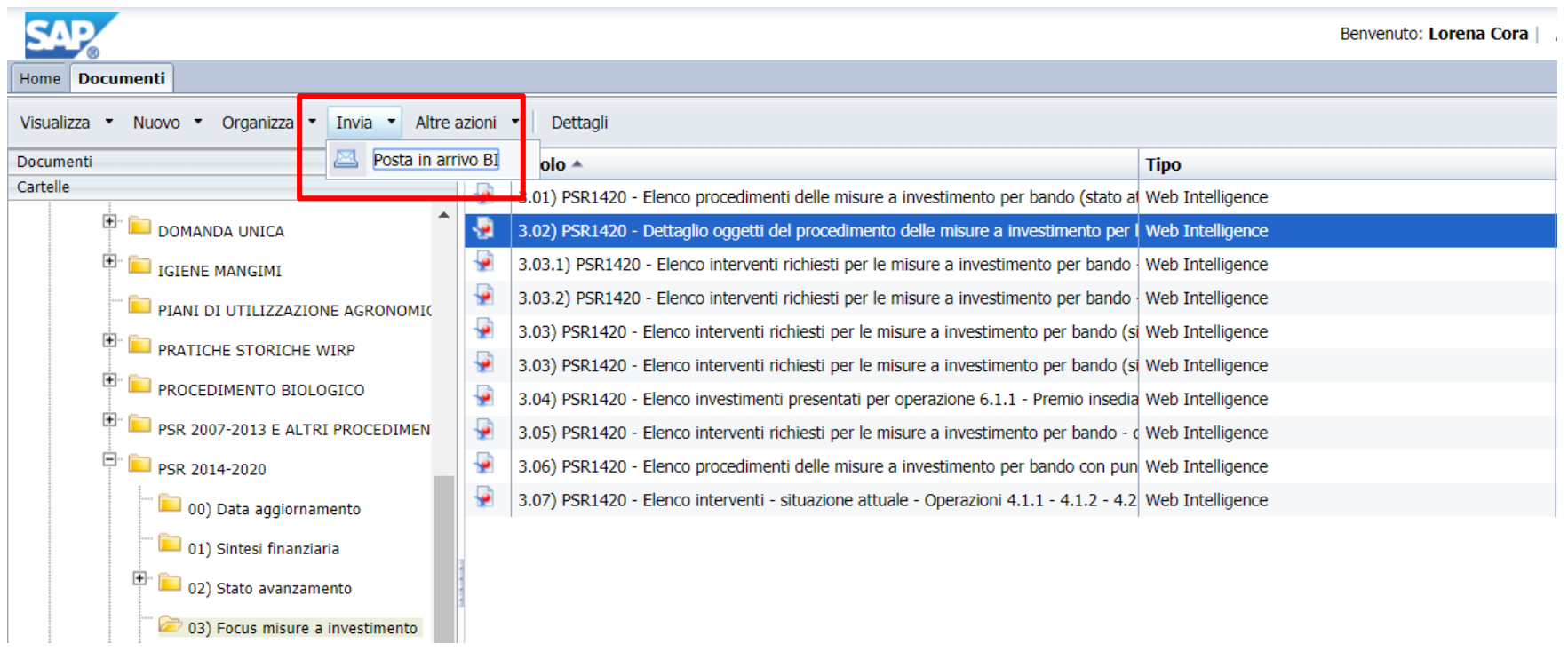

#### **Invio documenti**

## **Invio documenti - Dettaglio (New)**

### ❖ Selezionare l'utente a cui inviare il documento

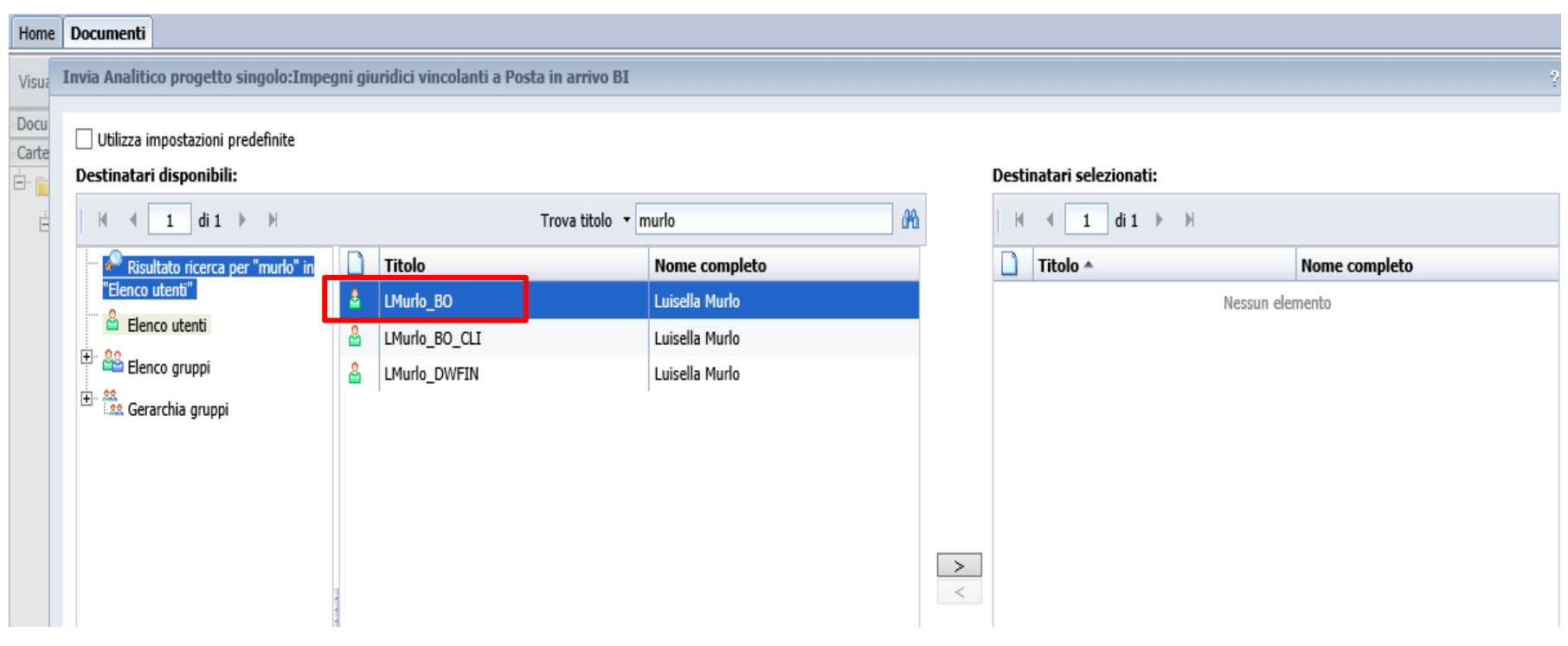

### **Invio documenti**

### **Invio documenti - Dettaglio (New)**

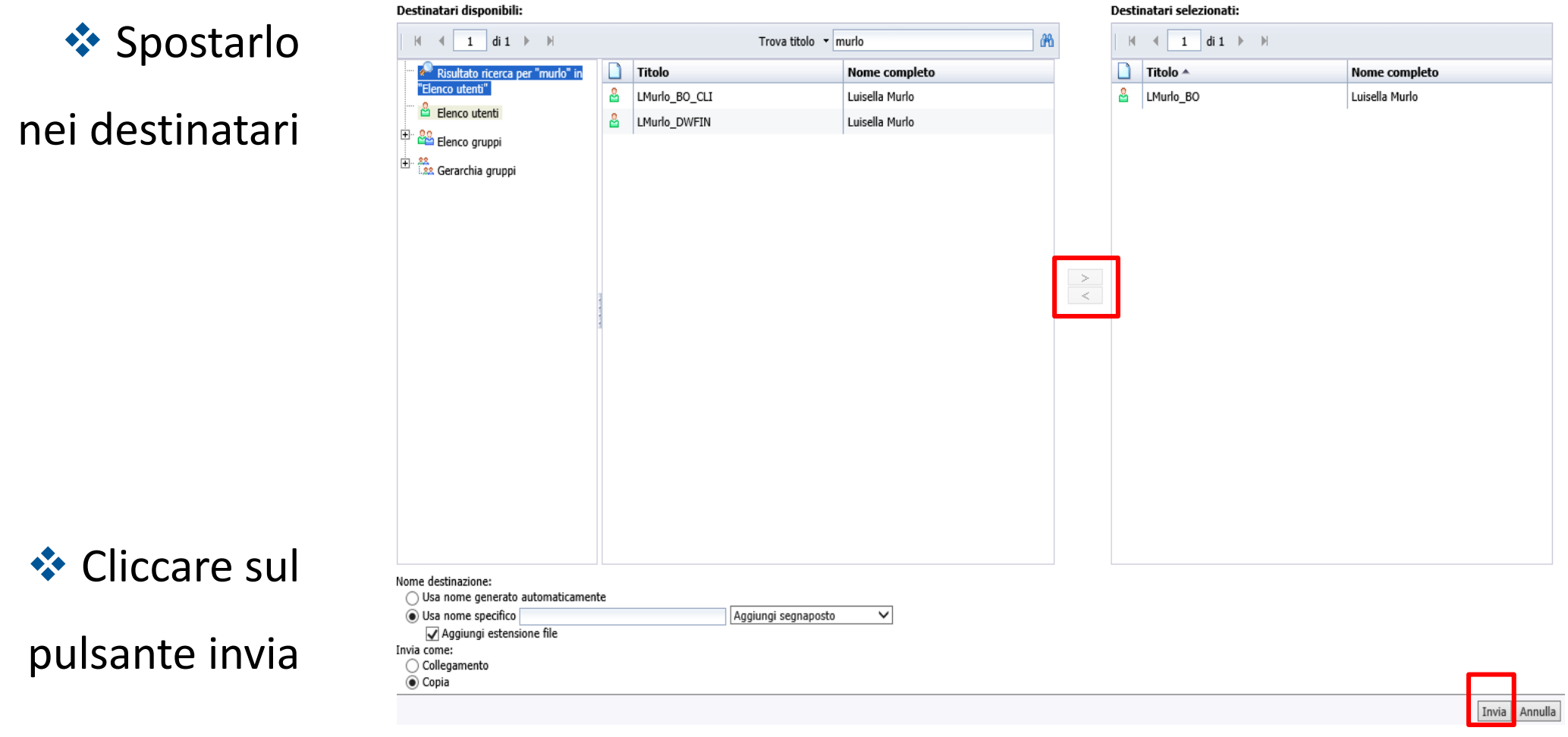

### **NUOVO DOCUMENTO**

**Nuovo documento**

## **Nuovo documento (Old)**

❖ Posizionarsi su Preferiti e cliccare su Nuovo (Documenti Web Intelligence)

#### $A$ gricoltura Home | Elenco documenti | Apri - | Invia a - | BI Nuovo  $\left| \cdot \right|$  Aggiungi  $\left| \cdot \right|$  Organizza  $\left| \cdot \right|$  Azioni  $\left| \cdot \right|$ <sup>白</sup>· Tutto Collegamento ipertestuale Ultima esecuzione **E** Prefer R1420 - Quadro di adesione ai bandi - Dettaglio per Posta Documenti Web Intelligence **E** Carte Categoria 420 - Quadro di adesione ai bandi  $-\Box$  All  $\Box$ <sup>6</sup> Cartella 1.02.1) PSR1420 - Elenco domande e relativi importi per opera ÷ **E** CAGRI2010 - Cens **D** ORAGRI 1.02) PSR1420 - Elenco domande e relativi importi per bando **E** CAA

Benvenuto: Lorena Cora | Applicazioni • Preferenze Menu ? • | Disconnetti

#### **Nuovo documento**

# **Nuovo documento (New)**

◆ Posizionarsi sulla Home Page e cliccare sul simbolo

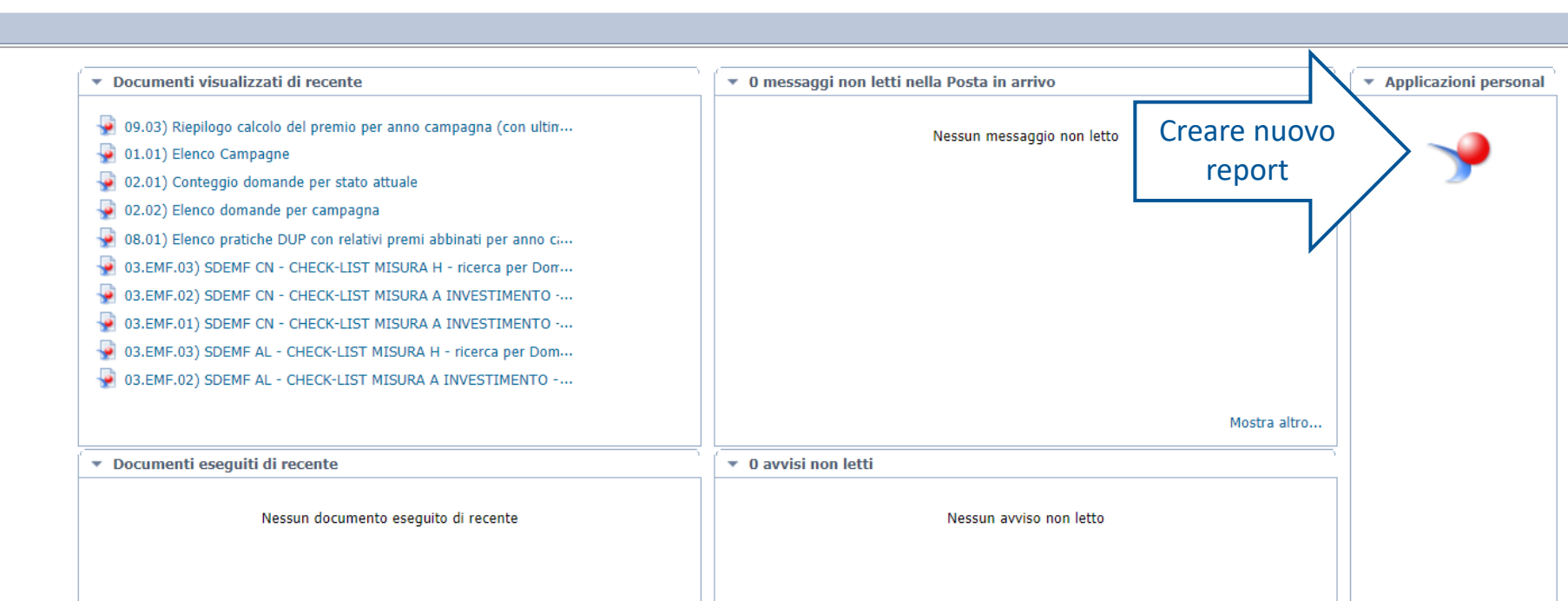

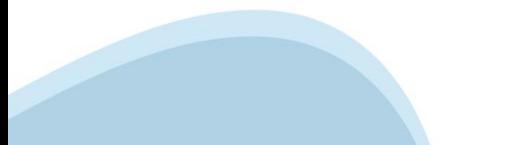

#### **Nuovo documento**

## **Nuovo documento (New)**

### Oppure

### ❖ Selezionare dal menù in alto a destra ❖ Applicazioni → Web Intelligence

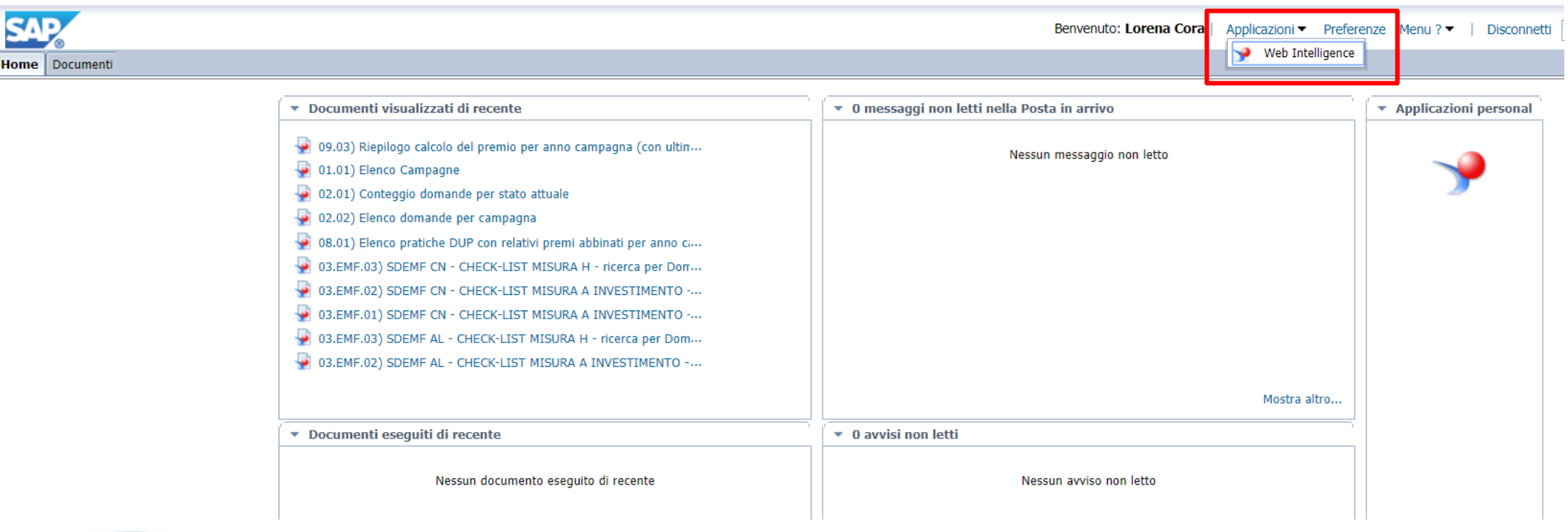

## **Nuovo documento (New)**

### ❖ Cliccare sul pulsante Nuovo → Nuovo

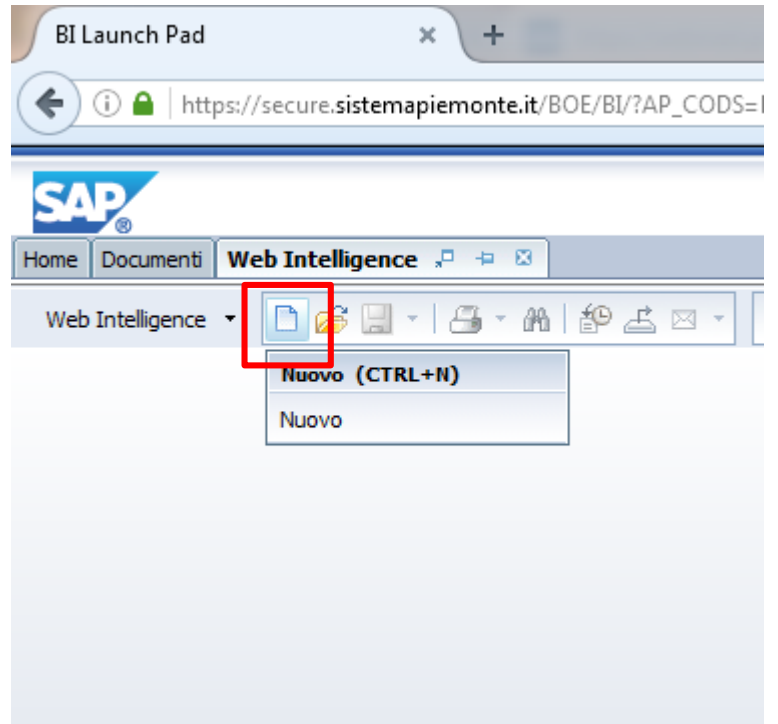

**Nuovo documento**

# **Nuovo documento – Scelta dell'Universo (New)**

### ❖ Scegliere Universo

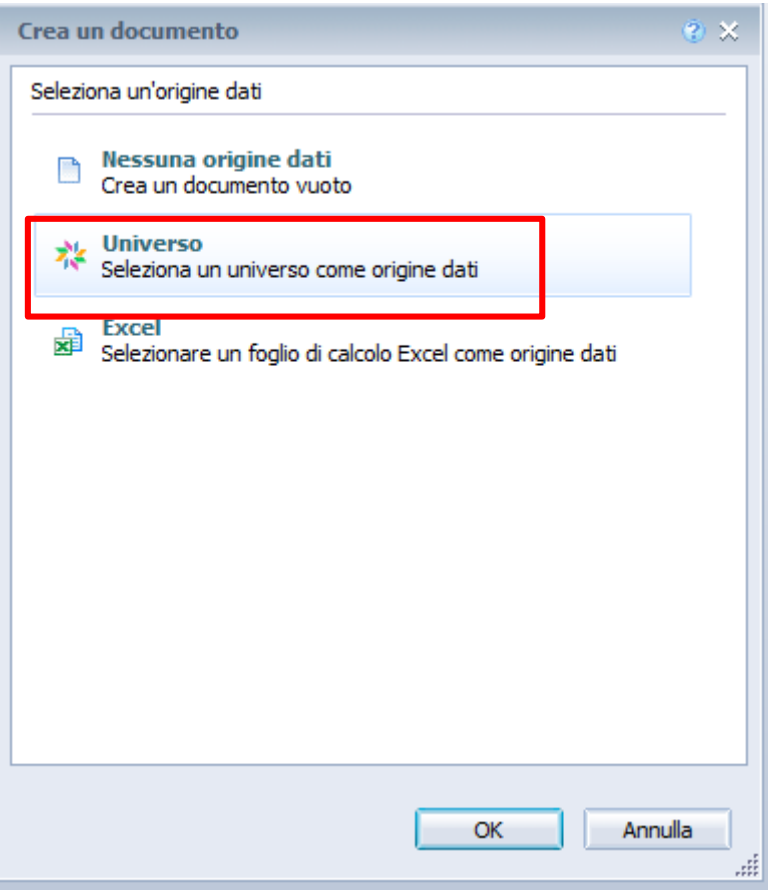

#### **Nuovo documento**

## **Nuovo documento – Scelta dell'Universo (New)**

### ❖ Scegliere l'universo dal quale estrarre i dati.

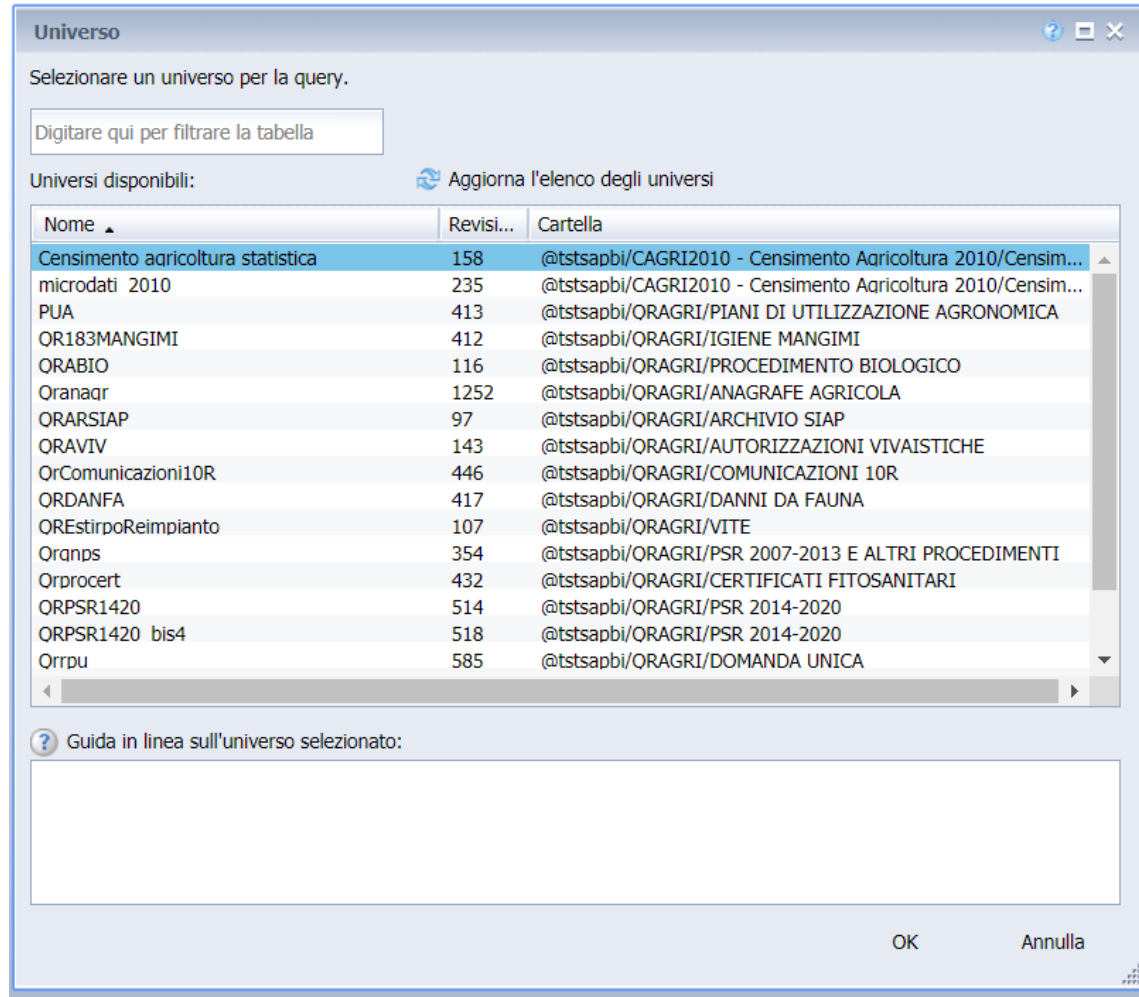

### **CREAZIONE QUERY**

**Creazione query**

## **Pannello Java – Creazione query (Old)**

❖ Dopo aver scelto l'universo si entra nell'ambiente Java da dove è

possibile creare le query scegliendo gli oggetti e i filtri.

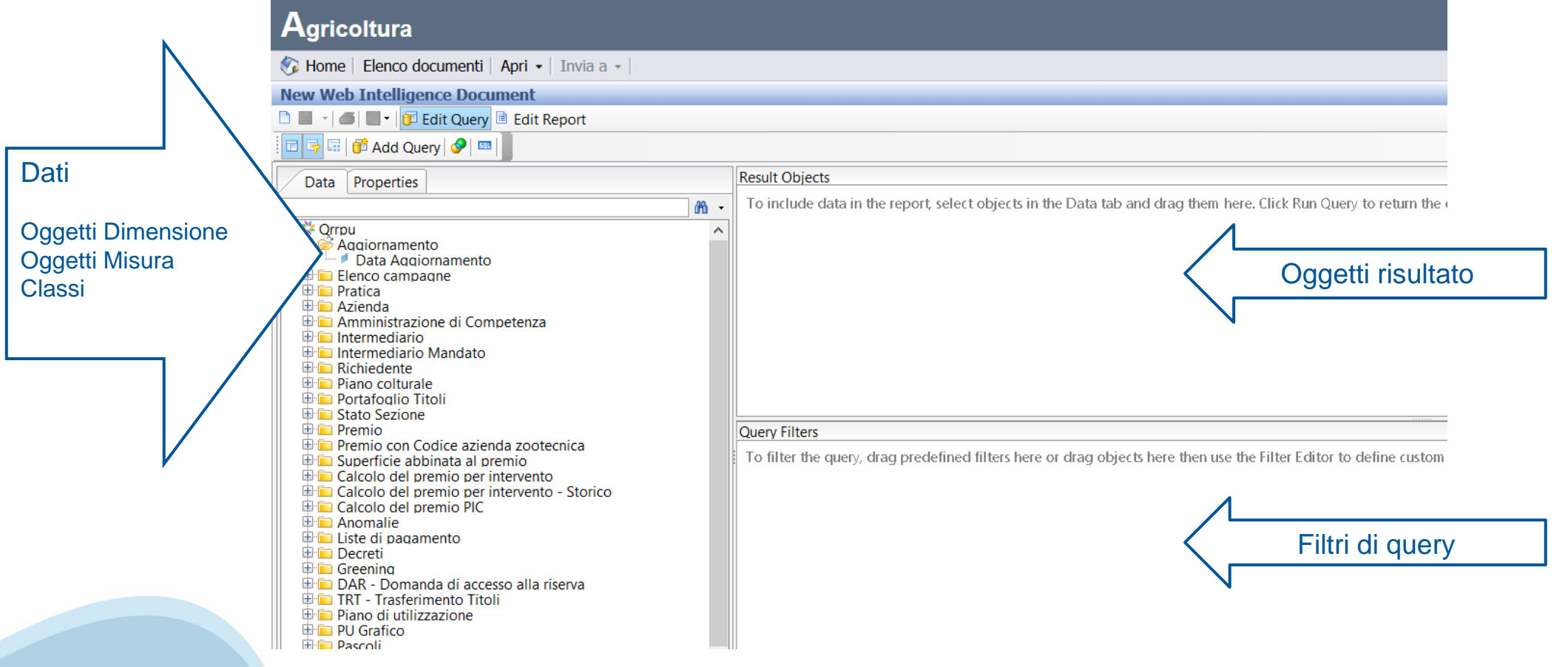

#### **Creazione query**

## **Creazione query (New)**

❖ Non verrà più aperto l'Applet Java ma una videata in html

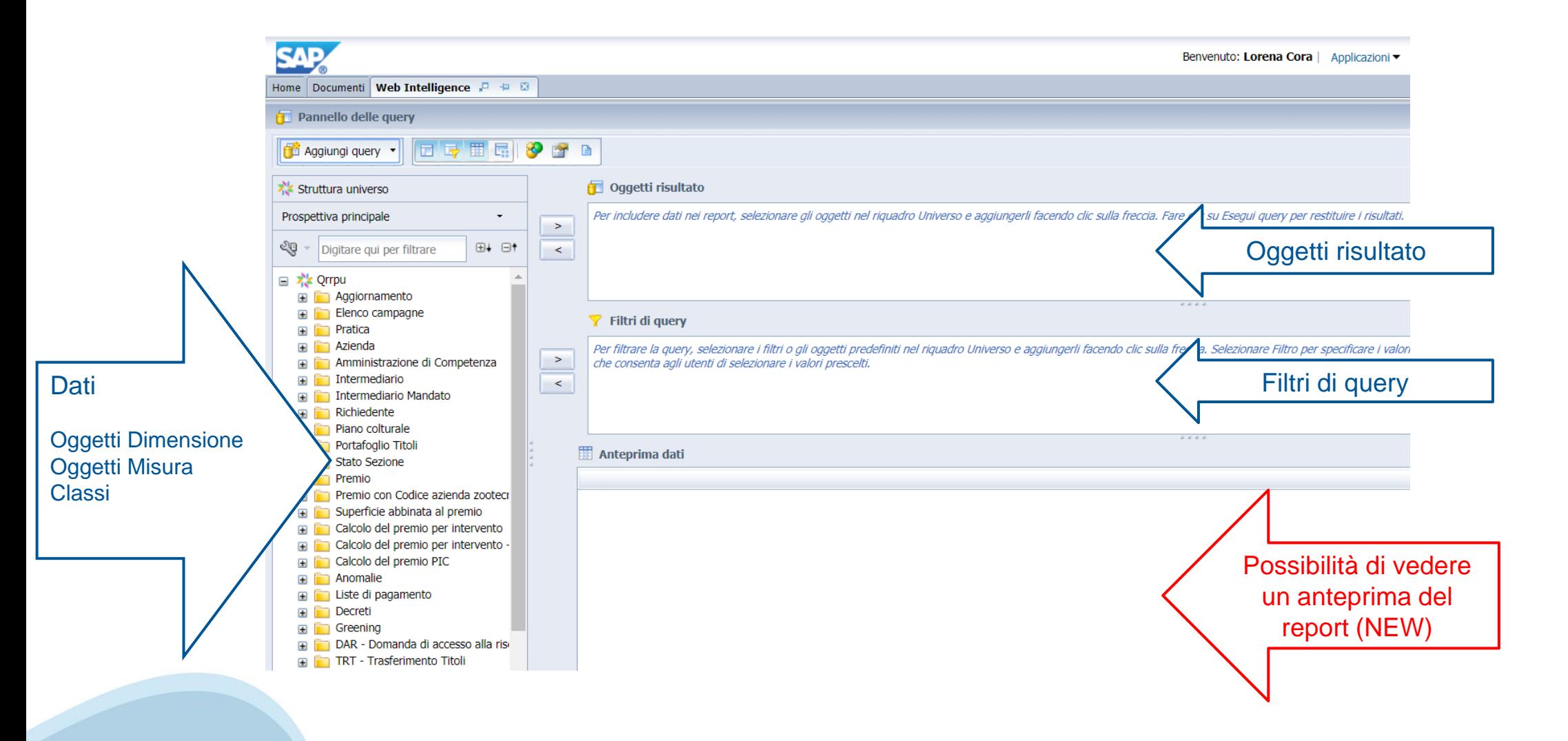

### **Filtri di query**

### **Pannello Java – Filtri di query (Old)**

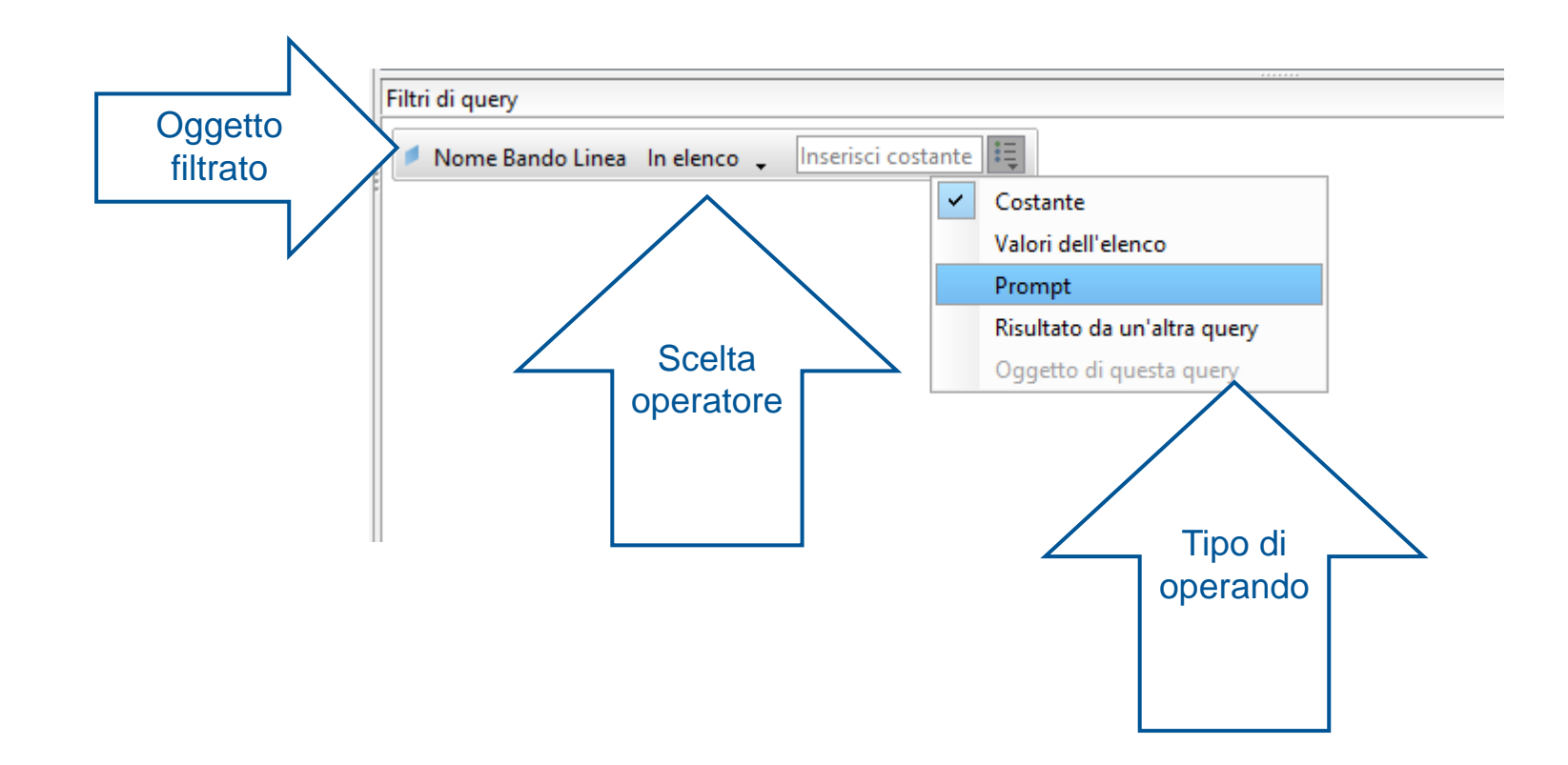

### **Filtri di query**

## **Pannello Java – Filtri di query (New)**

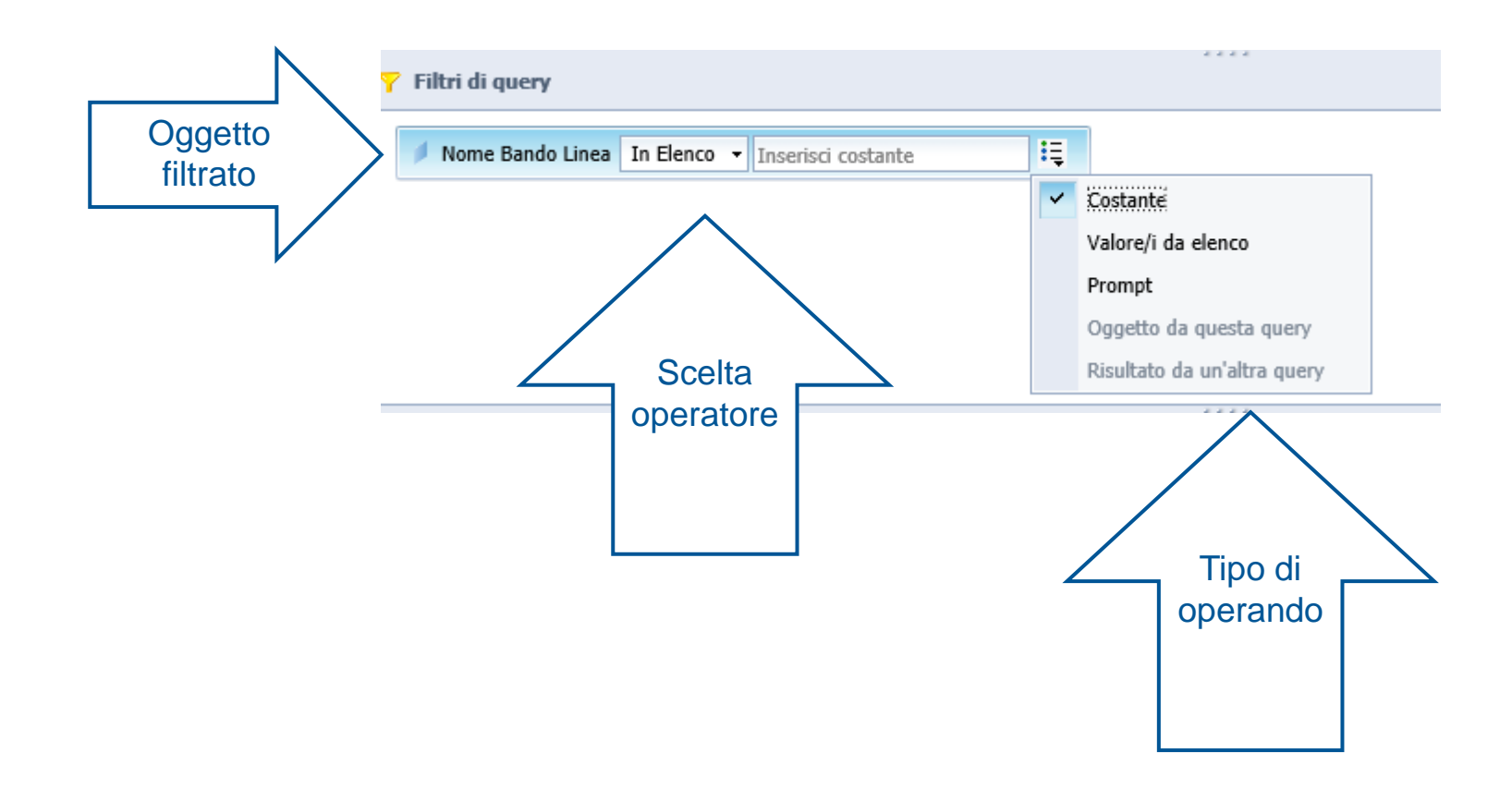

## **Filtri di query Costruzione Prompt (New)**

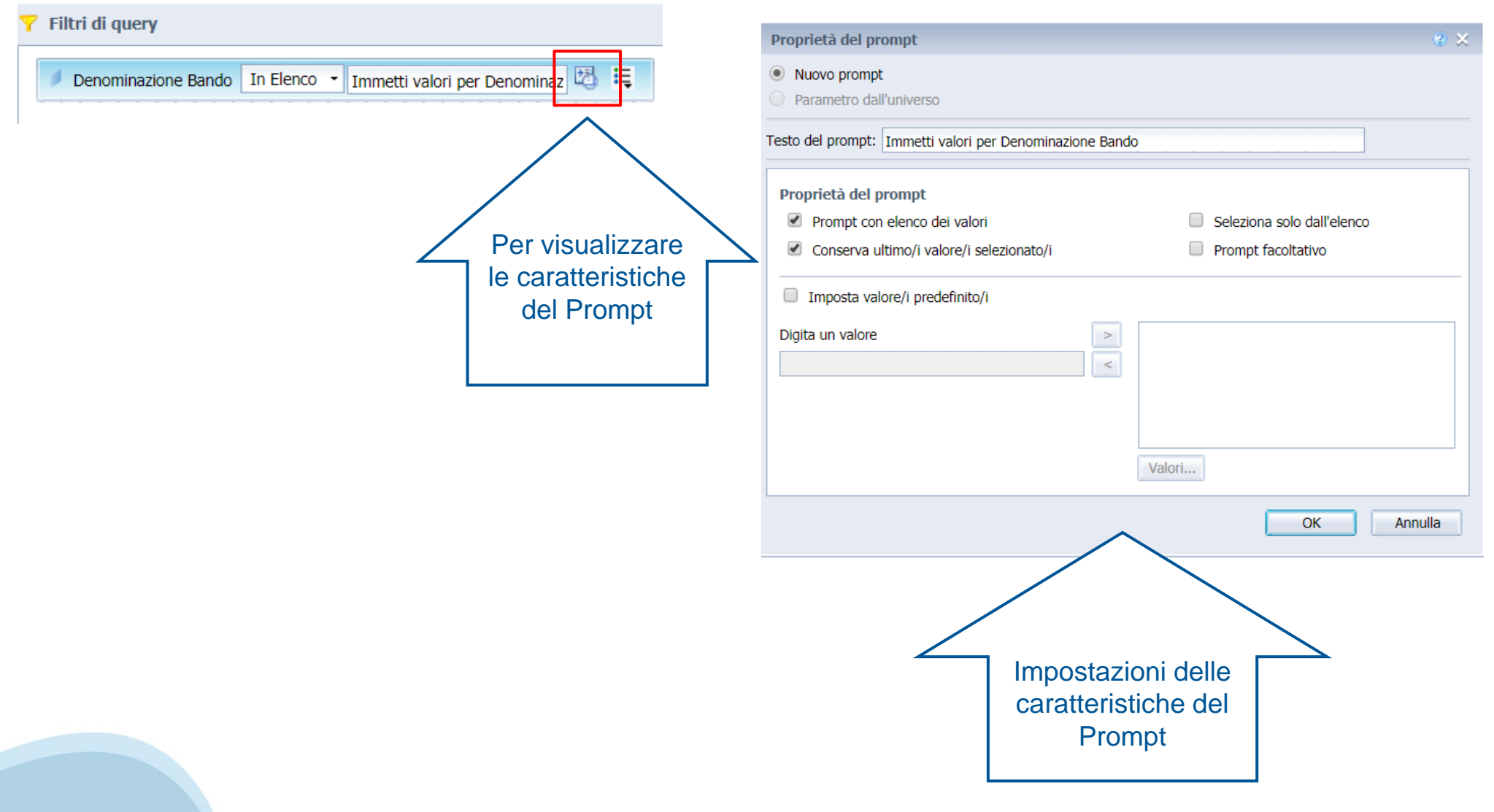

## **Esecuzione query (New)**

❖ Prima di eseguire la query, compaiono (dove presenti), i Prompt da impostare.

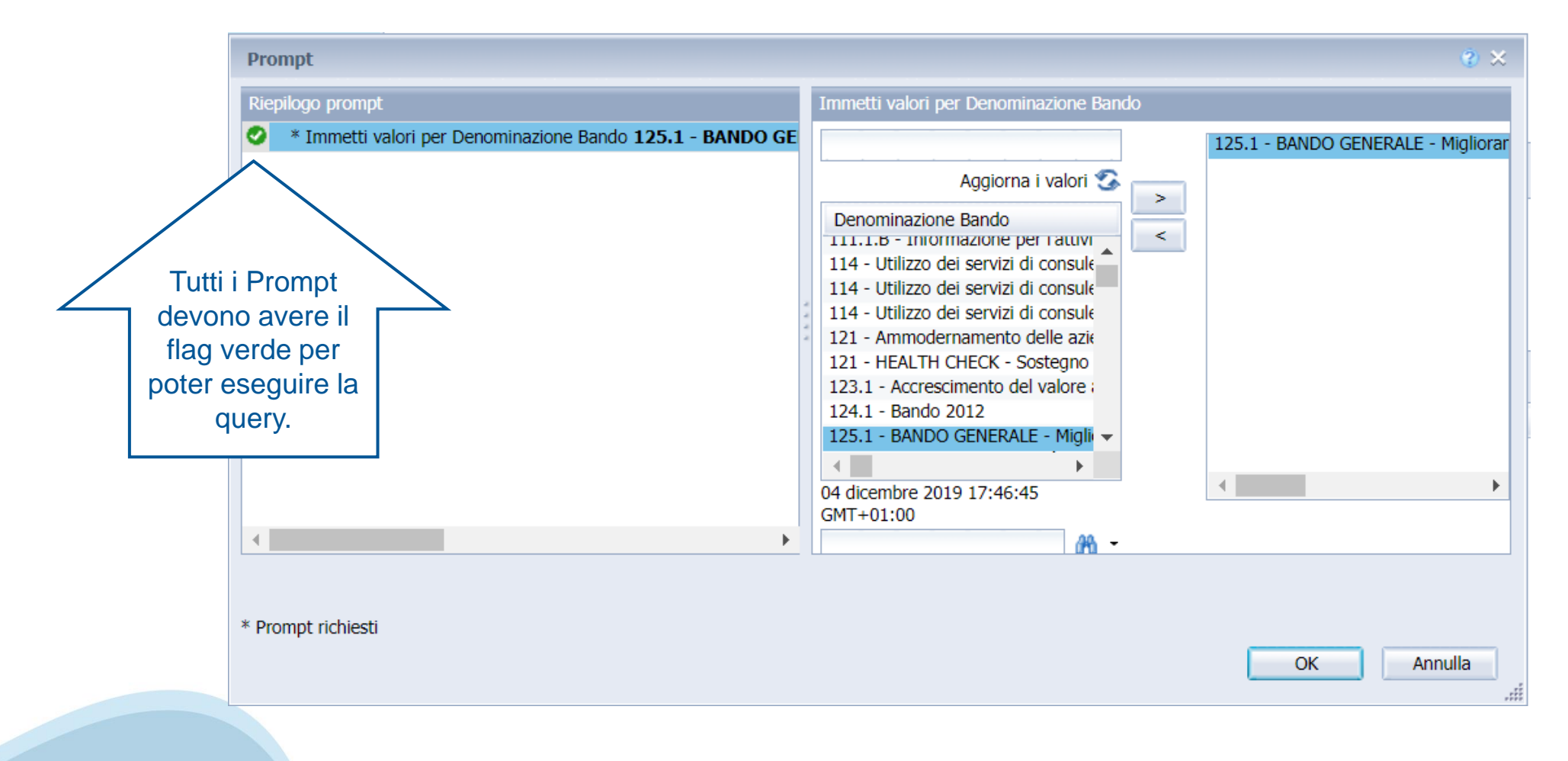

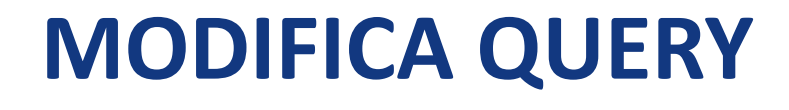

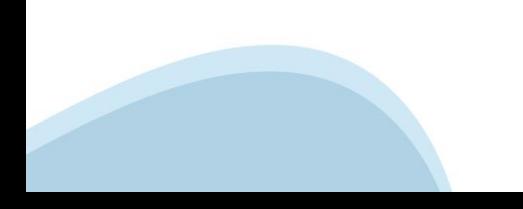

**Modifica query**

Query

## Modifica query – BOXI (Old)

❖Selezionare il report da modificare e scegliere «Modifica» dall'elenco che compare cliccando il tasto destro del mouse. In questo modo accedo al pannello Java

❖ Passare dal pannello «Modifica report» al pannello Modifica

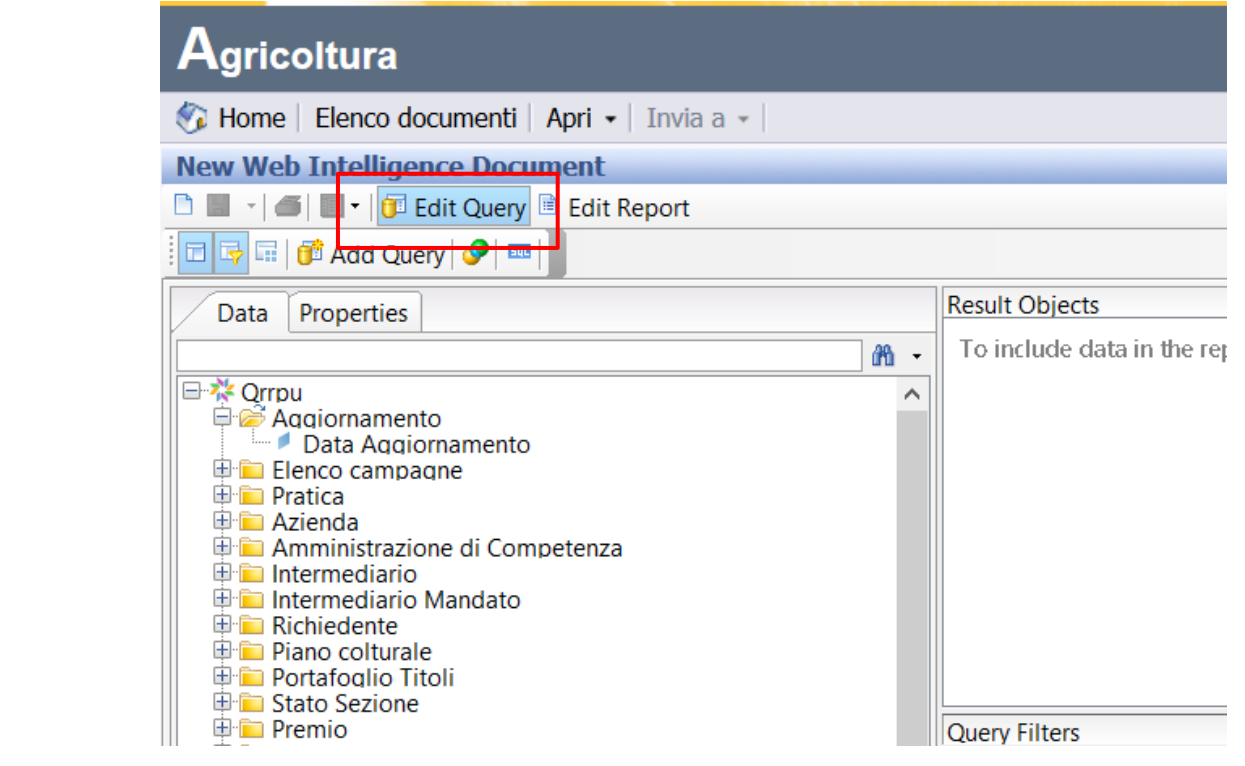

**Modifica query**

# Modifica query – BI4 (New)

- ❖ Selezionare il report da modificare e scegliere «Modifica» dall'elenco che compare cliccando il tasto destro del mouse. In questo modo entro nella modalità Progettazione
- ❖ Cliccare sul pulsante «Modifica Fornitore di dati» per accedere alla videata di modifica della query.

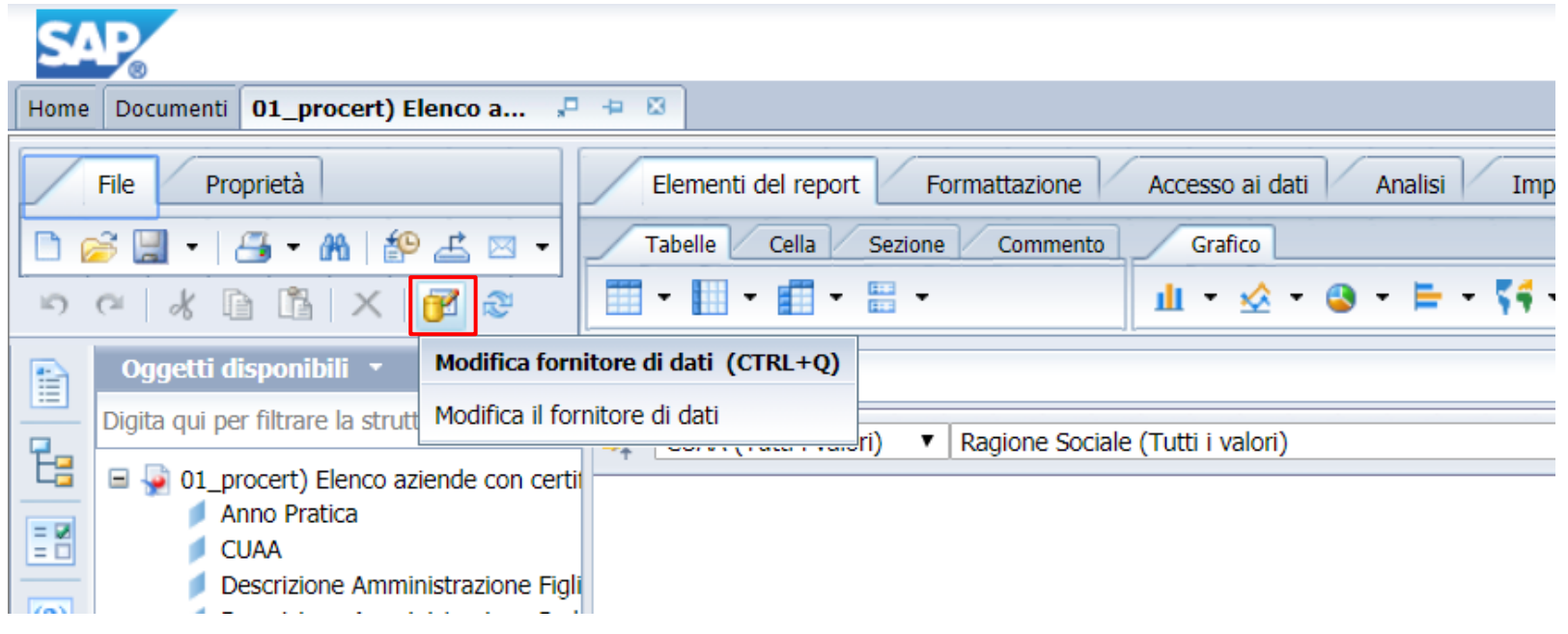

**Modifica query**

# Modifica query – BI4 (New)

❖ Esempio: «aggiungere un nuovo oggetto (Stato) tra gli oggetti risultato»

### ❖ Eseguire Query

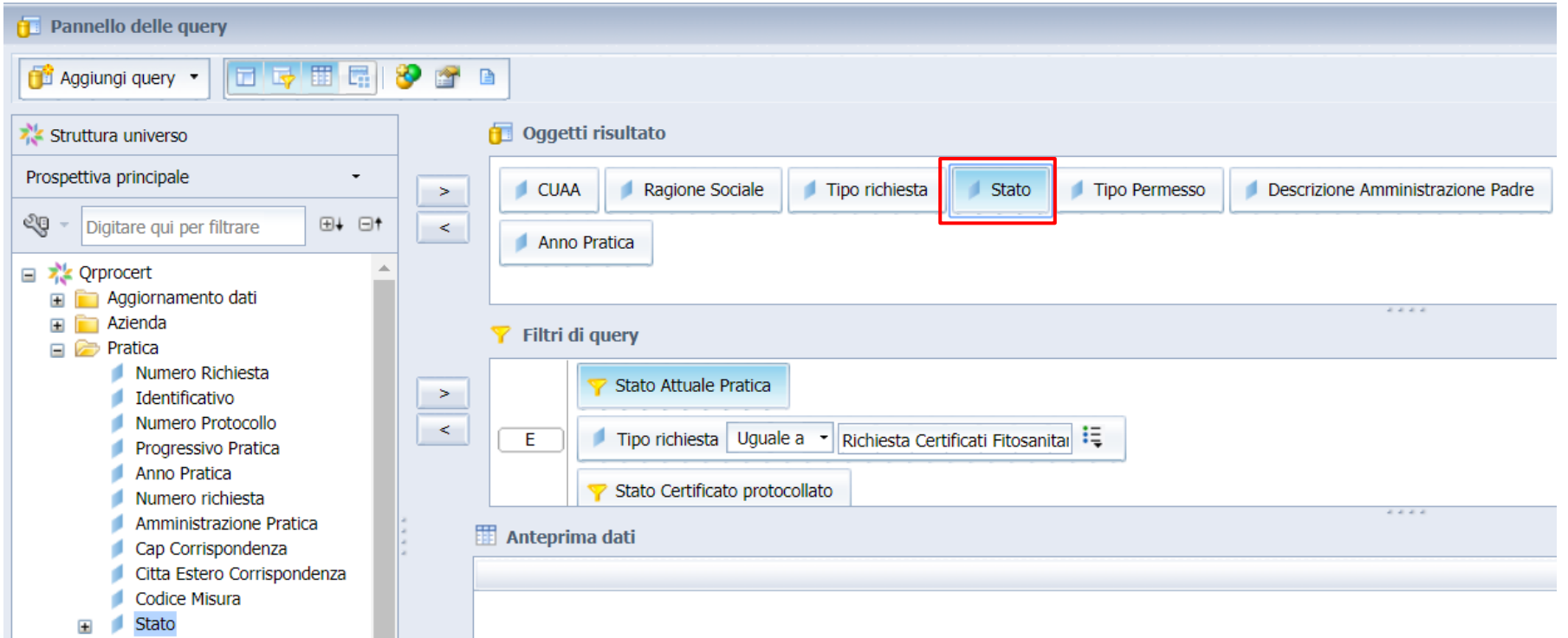

**Modifica query**

# Modifica query – BI4 (New)

◆ Il risultato non riporta in automatico il nuovo oggetto aggiunto nella query ma risulta presente nell'elenco degli «Oggetti disponibili»

![](_page_38_Picture_62.jpeg)

**Modifica query**

# Modifica query – BI4 (New)

❖ Selezionare da «Oggetti disponibili» il nuovo oggetto (Stato) aggiunto nella query, trascinarlo e rilasciarlo nel report come nuova colonna

![](_page_39_Picture_4.jpeg)

### **BARRA DEGLI STRUMENTI**

## **Barra degli strumenti (New)**

La barra degli strumenti è suddivisa in più tab.

❖ Elementi del Report ci consente di inserire tabelle, celle, colonne, grafici, ecc…

![](_page_41_Picture_69.jpeg)

**Barra degli strumenti**

## Barra degli strumenti (New)

❖ Formattazione ci consente di formattare il report (carattere, grassetto, colori celle, ecc…

![](_page_42_Picture_4.jpeg)

**Barra degli strumenti**

## **Barra degli strumenti (New)**

❖ Accesso ai dati ci consente di modificare la query, aggiornare la query, aggiungere una variabile, ecc.

![](_page_43_Picture_4.jpeg)

**Barra degli strumenti**

## **Barra degli strumenti (New)**

❖ Analisi ci consente di inserire interruzioni, ordinare i dati, inserire un drill, inserire una funzione (somma, conteggio, media)

![](_page_44_Picture_56.jpeg)

**Barra degli strumenti**

# **Barra degli strumenti (New)**

❖ Impostazione pagina ci consente di rinominare il report, impostare i margini, inserire intestazioni e piè di pagina, ecc..

![](_page_45_Picture_57.jpeg)

**Barra degli strumenti**

### **Attenzione: Lettura/progettazione**

❖ Quando si apre un report di quelli salvati o pubblicati ci si trova in modalità lettura. In questa modalità la barra degli strumenti ha pochi oggetti. Per visualizzare la barra degli strumenti completa è necessario passare in modalità progettazione

![](_page_46_Picture_100.jpeg)

### **Esportazione Report**

❖ Cliccare sul tasto esporta

❖ Scegliere il tipo di file da esportare

![](_page_47_Picture_44.jpeg)

![](_page_48_Picture_0.jpeg)

# **www.csipiemonte.it**

![](_page_48_Picture_2.jpeg)

![](_page_48_Picture_3.jpeg)